# **Zoom Sign Up Instructions**

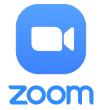

Official Zoom Resources:

https://support.zoom.us/hc/en-us

https://support.zoom.us/hc/en-us/articles/206618765-Zoom-Video-Tutorials

https://support.zoom.us/hc/en-us/articles/360042982391

## **Summary**

Burrell College's Zoom Login can be access here: <a href="https://burrell-edu.zoom.us">https://burrell-edu.zoom.us</a>.

Please contact <a href="https://burrellcollege.on.spiceworks.com/portal registrations">https://burrellcollege.on.spiceworks.com/portal registrations</a>) If you have any questions.

### **Prerequisites**

Zoom Login Enabled

#### **Notes**

• Some users may already have an existing Zoom account, please use your official Burrell College Zoom account for College based interactions.

## Sign-Up from Invitation

To begin using Zoom, you will need to create an account.

- 1. Locate the invitation email that you received.
  - a If an email is not received, go to <a href="https://burrell-edu.zoom.us">https://burrell-edu.zoom.us</a> and select 'Sign In'

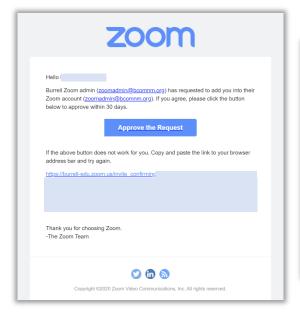

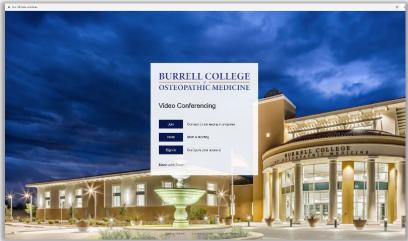

2. You will be directed to the Burrell College login page, enter your Burrell College credentials; full email and email password. If you are given an option to choose an application, select 'Zoom'

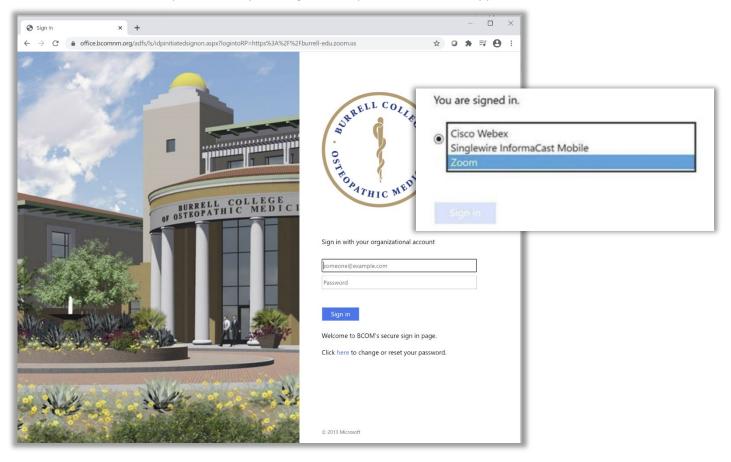

3. You should then be redirected to your main Zoom page.

# **Install Zoom Application**

1. Once Signed In, click the 'Resources' drop down in the top right, and select 'Download Zoom Client'

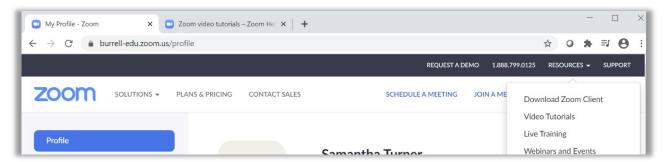

2. This will redirect you to the Download Center, click on the Download button for 'Zoom Client for Meetings', the file will begin to down, once that is completed click on the 'ZoomInstaller.exe'

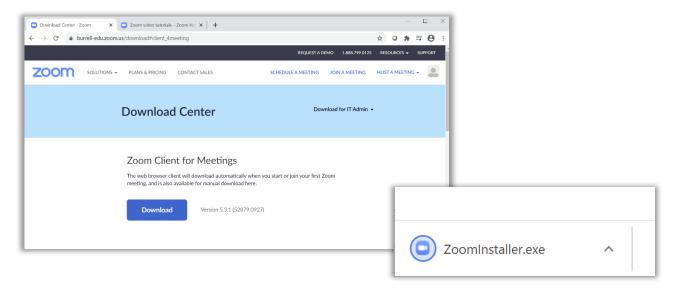

3. The Zoom Application will begin installing and then open. Click 'Sign In'

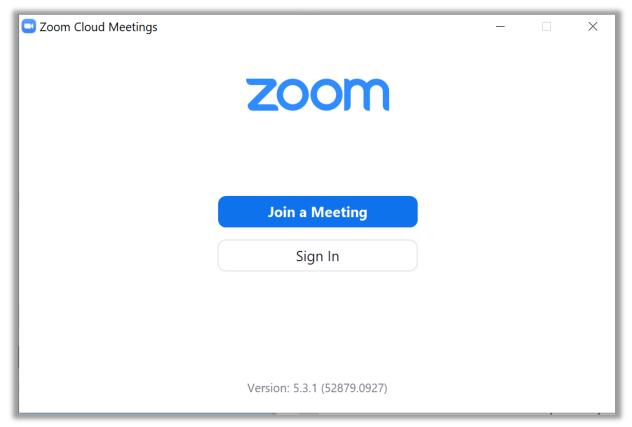

4. Choose the 'Sign In with SSO' option on the right, and enter "burrell-edu"

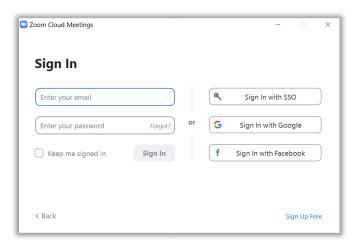

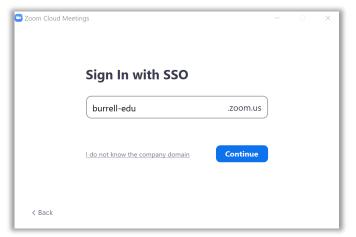

a. If you are given a message that states 'By accepting this invitation, you are switching to a new Zoom Account', select 'I Acknowledge and Switch'

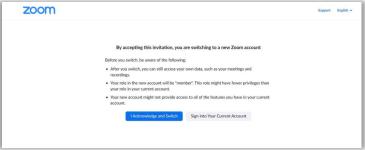

5. After Signing in, you may be directed to a Zoom page, where you can select the 'Open Zoom Meetings', then the Zoom Application will appear.

Open Zoom Meetings?

https://burrell-edu.zoom.us wants to open this application.

Always allow burrell-edu.zoom.us to open links of this type in the associated app

Open Zoom Meetings

Cancel

Always allow burrell-edu.zoom.us to open links of this type in the associated app

6. Now the Zoom application can be opened anytime on your computer.

# Using Zoom:

Resources on how to use Zoom, including Setting up Meetings, Joining Meetings, and more can be found the following links:

https://support.zoom.us/hc/en-us

https://support.zoom.us/hc/enus/articles/206618765-Zoom-Video-Tutorials

https://support.zoom.us/hc/enus/articles/360042982391

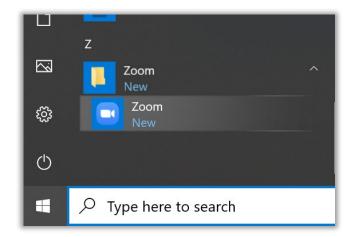